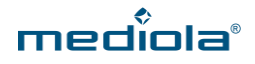

# **ANLEITUNG CLOUD ACCESS mit NEO**

## Inhalt

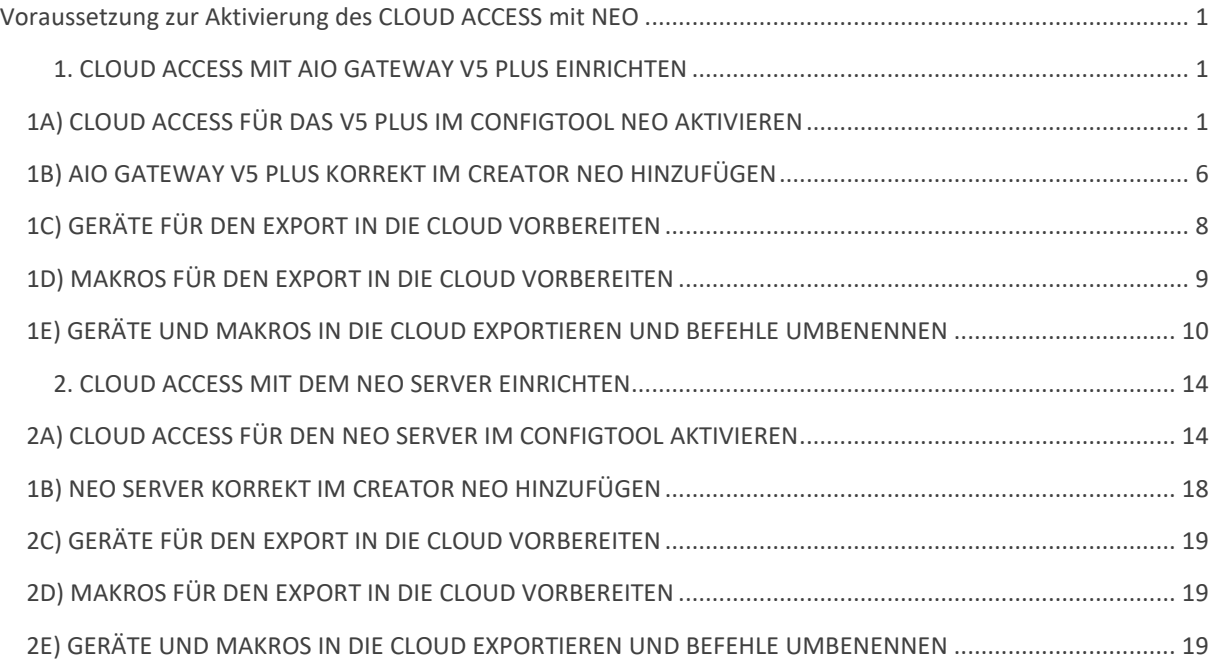

## <span id="page-0-0"></span>**VORAUSSETZUNG ZUR AKTIVIERUNG DES CLOUD ACCESS MIT NEO**

Zur Aktivierung des Cloud Access mit NEO gibt es zwei Möglichkeiten:

- 1. Aktivierung mit **AIO Gateway V5 Plus**
- 2. Aktivierung mittels des **NEO SERVERs** (für alle, die *kein AIO Gateway V5 Plus* besitzen)

**Hinweis**: Eine Anleitung zur **Integration und Verwendung des mediola SmartHome Skills mit NEO und Amazon Alexa** ist hier zu finden:

<http://www.mediola.com/service#downloads?type=manuals&product=cloudservices>

## <span id="page-0-2"></span><span id="page-0-1"></span>1. CLOUD ACCESS MIT AIO GATEWAY V5 PLUS EINRICHTEN

#### **1A) CLOUD ACCESS FÜR DAS V5 PLUS IM CONFIGTOOL NEO AKTIVIEREN**

Zur Aktivierung des **Cloud Access** in **NEO** mit dem **AIO Gateway V5 Plus** sind **Softwares** mit den folgenden Versionen (und höher) notwendig (durch Klick auf die Software-Versionen gelangen Sie in den Download-Bereich):

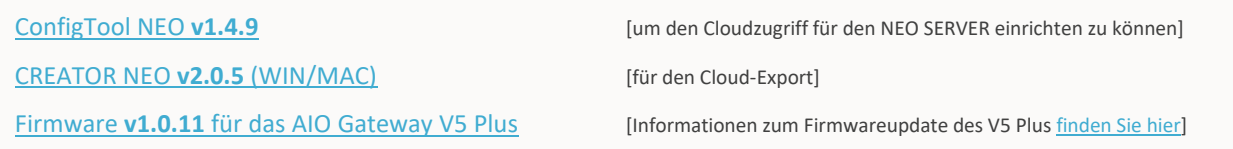

Bevor eine NEO Konfiguration in die Cloud geladen werden kann, muss zuerst mittels des ConfigTool NEO ein **Passwort** für das **V5 Plus** gesetzt werden.

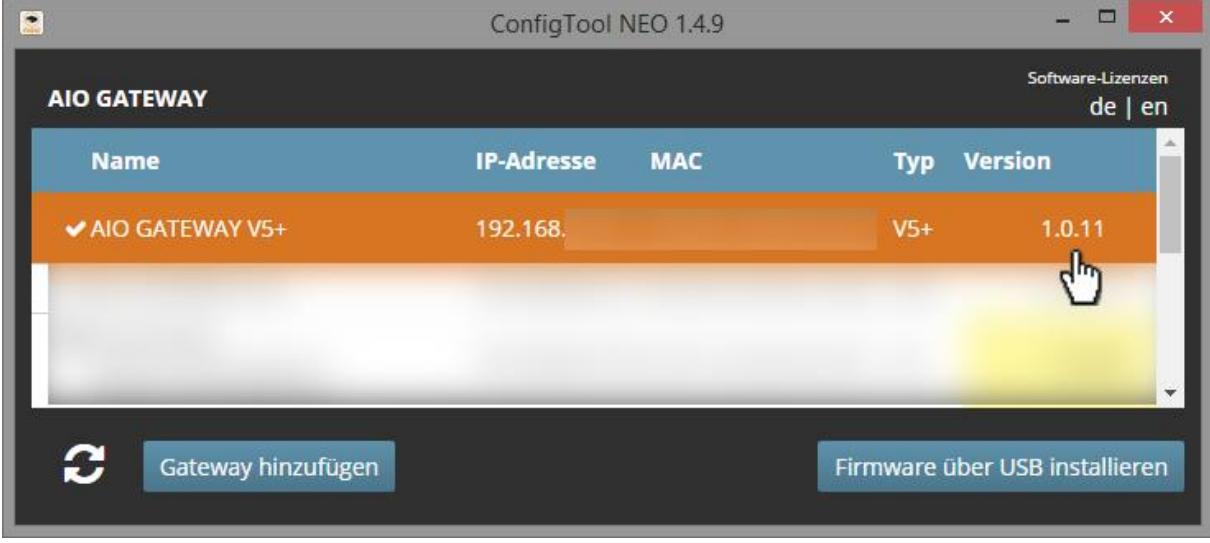

1 – Wählen Sie im ConfigTool Ihr **V5 Plus** aus und klicken es an.

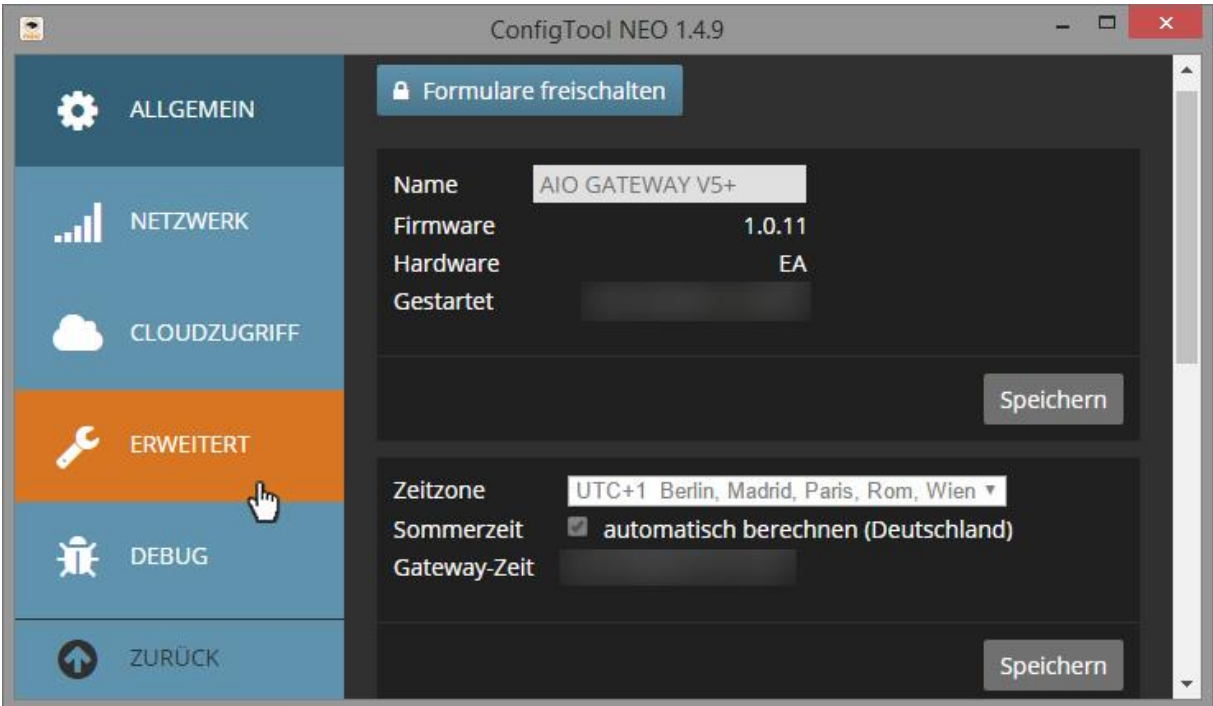

2 – Klicken Sie auf den Tab **Erweitert.**

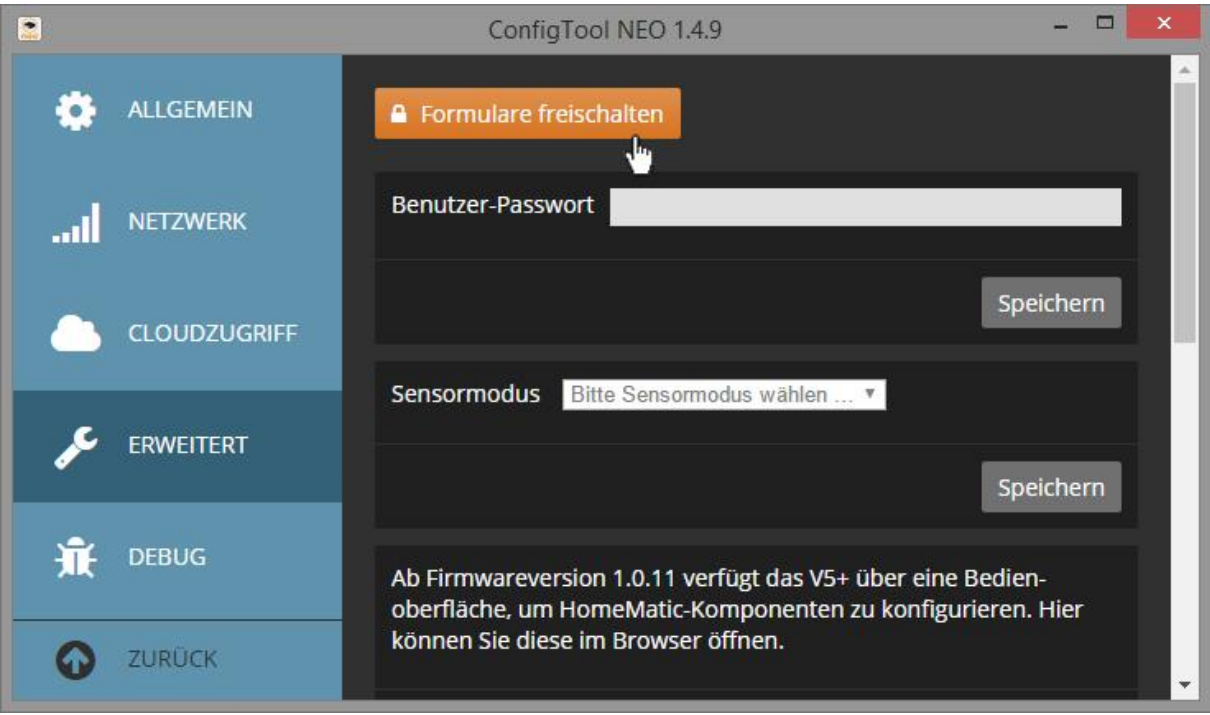

3 – Klicken Sie in auf **Formulare freischalten.**

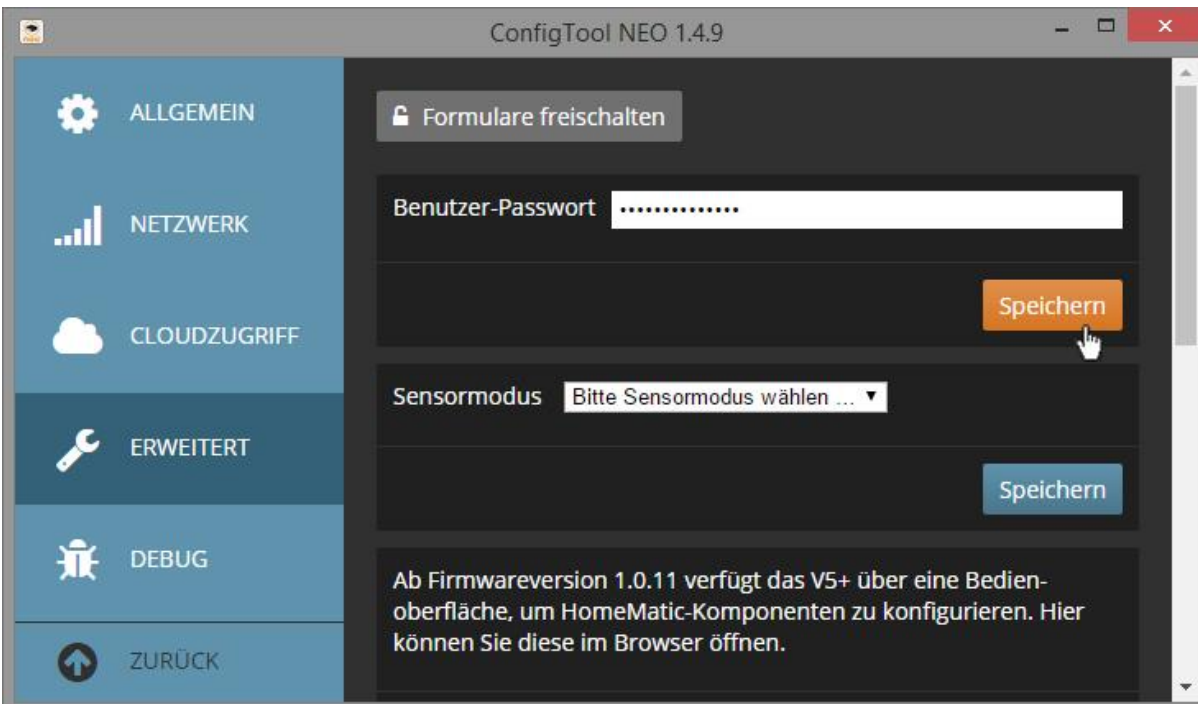

4 – Legen Sie nun ein **Passwort für das V5 Plus** fest und bestätigen Sie dies mit Klick auf **Speichern.**

**Hinweis**: Das Passwort darf **maximal 16 Zeichen** umfassen; bitte notieren Sie sich das Passwort, da eine **Wiederherstellung nicht möglich** ist und das Gateway im Falle des Verlusts des Passworts zurückgesetzt werden muss.

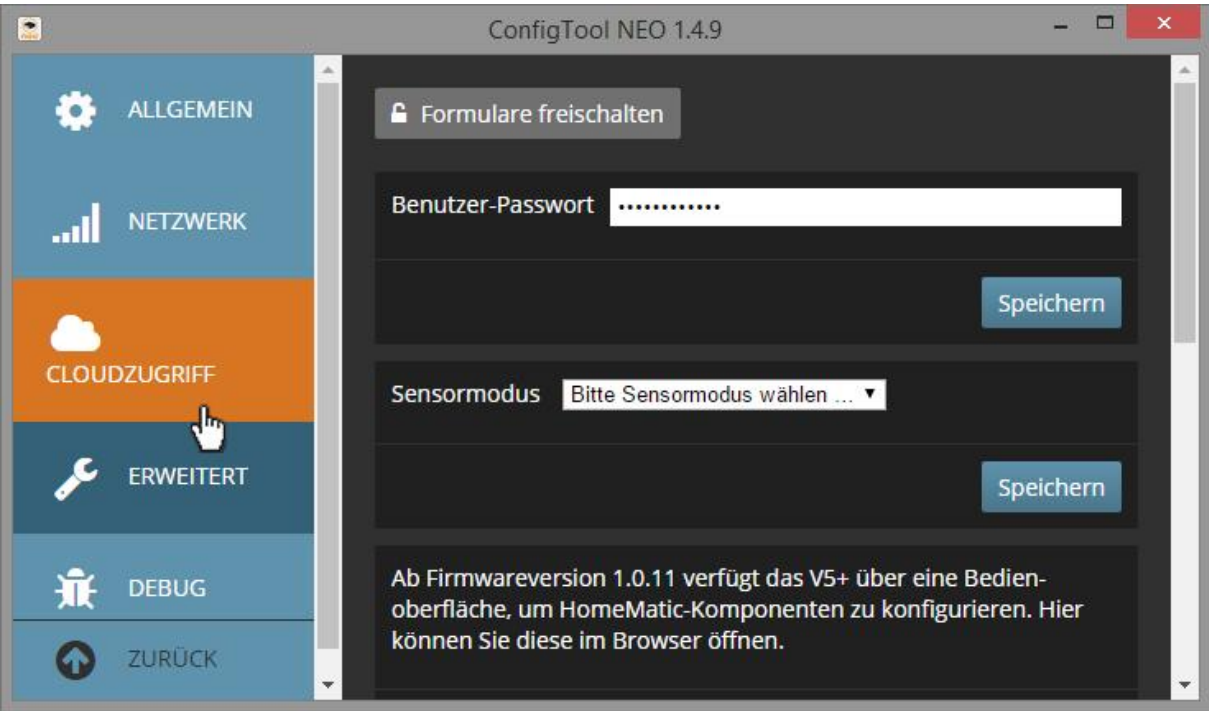

5 – Wechseln Sie nun in den Tab **Cloudzugriff.**

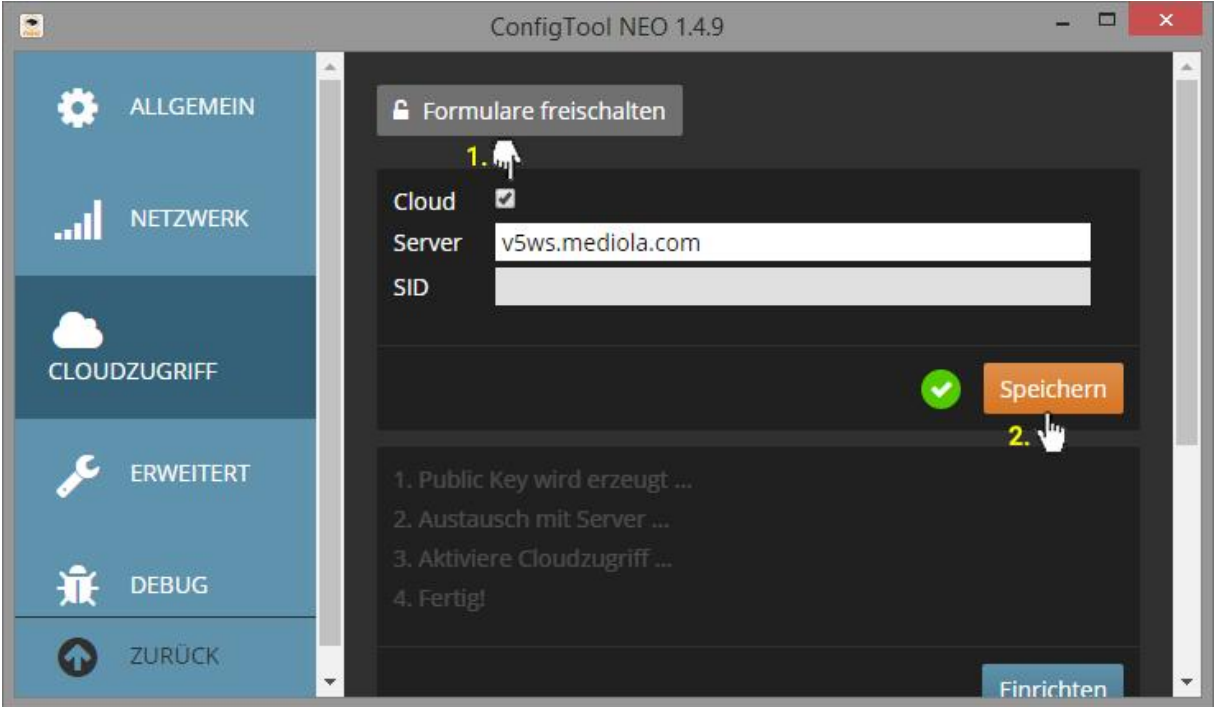

6 – Setzen Sie einen **Haken bei Cloud** und bestätigen anschließend mit Klick auf **Speichern**. Ein grünes Häkchen erscheint. **Hinweis**: Sollten Sie **kein Häkchen** setzen können, müssen Sie zuerst auf **Formulare freischalten** klicken und Ihr V5 Plus Passwort eingeben.

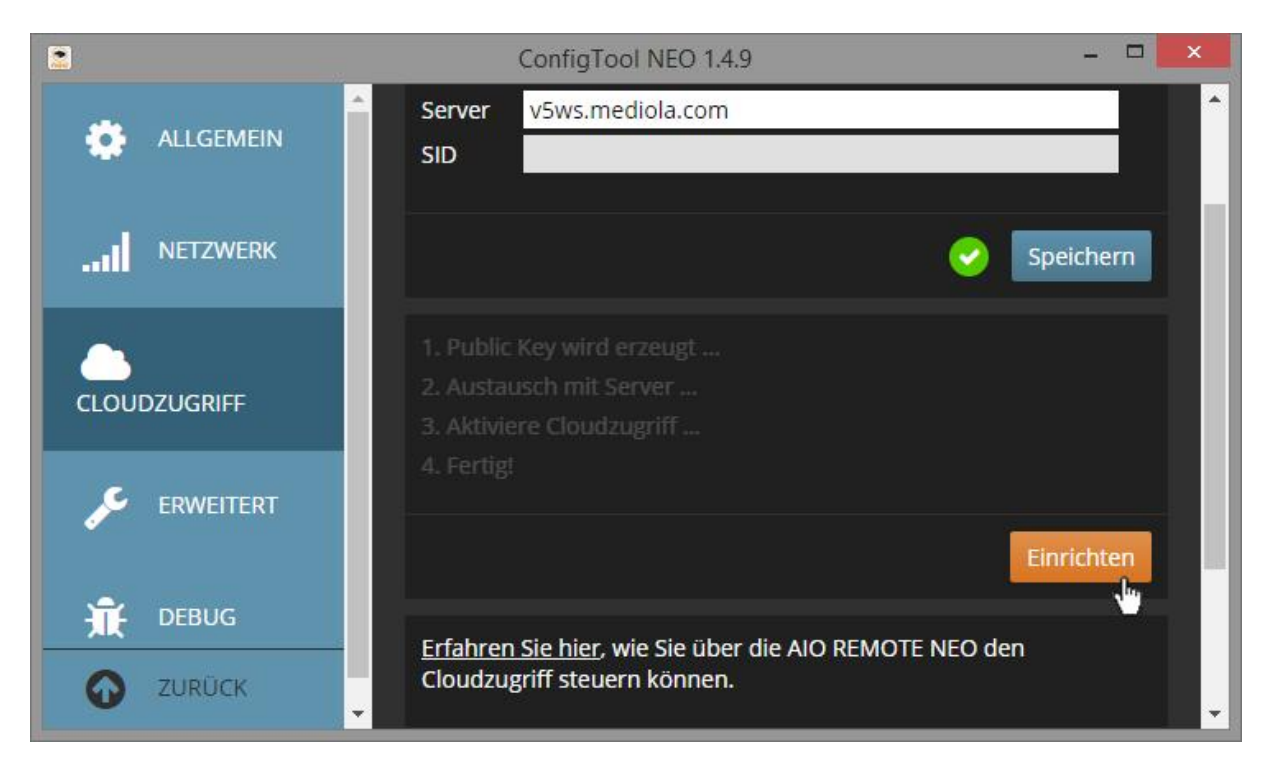

– Als nächstes scrollen Sie in demselben Tab etwas weiter nach unten und klicken auf **Einrichten.**

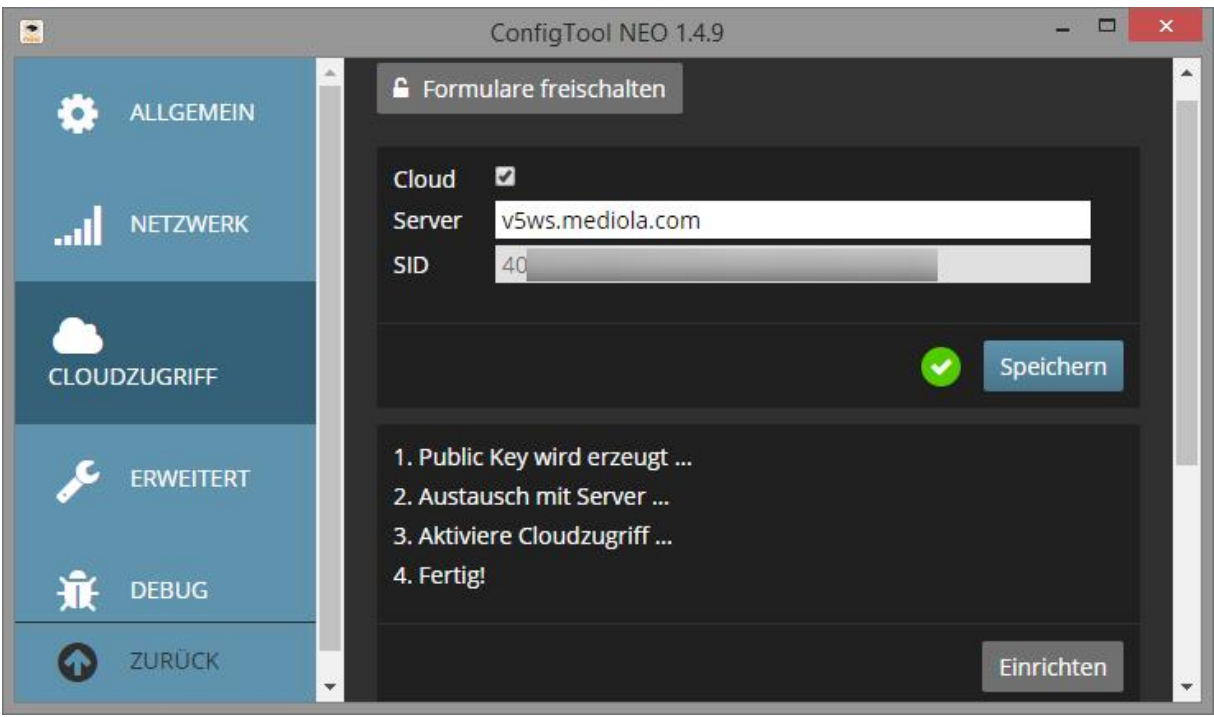

– Nach erfolgreicher Einrichtung wird nun automatisch ein **Wert im Feld SID** eingetragen…

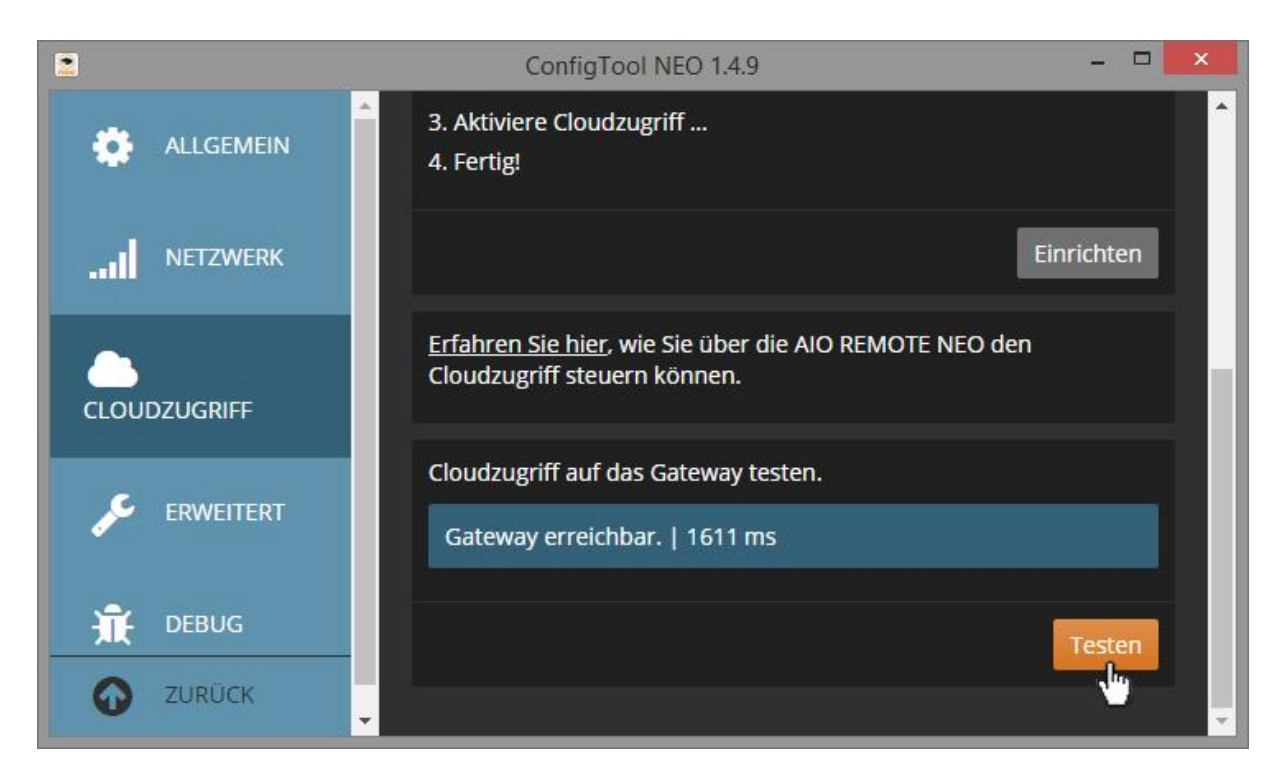

9 – … und über den Button **Testen** können Sie die **Verbindung des V5 Plus zur Cloud** überprüfen. Bei erfolgreicher Verbindung erscheint die Meldung **Gateway erreichbar.**

#### <span id="page-5-0"></span>**1B) AIO GATEWAY V5 PLUS KORREKT IM CREATOR NEO HINZUFÜGEN**

*Für den Fall, dass Sie bereits das V5 Plus im CREATOR NEO integriert haben, lesen Sie bitte nach Punkt 12) weiter.* 

Starten Sie den CREATOR NEO, laden eine Fernbedienung und klicken auf den Gerätemanager:

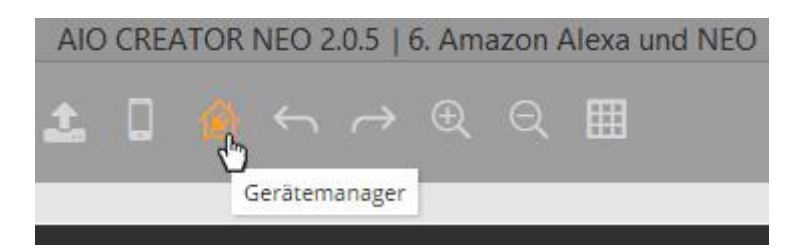

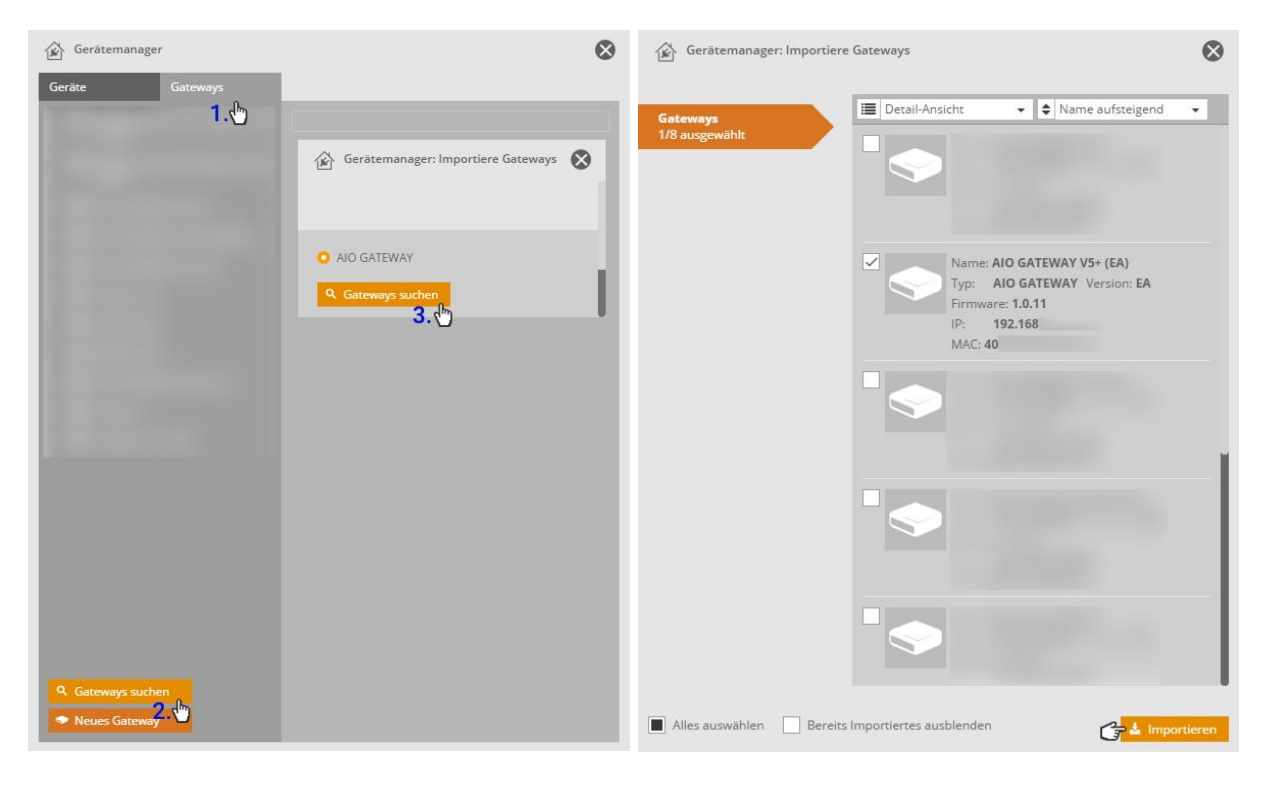

10 – Wählen Sie nun den 1. **Tab Gateways**, klicken auf **2. Gateway suchen**, wählen im neu erscheinenden Fenster **AIO Gateway** aus und klicken auf **3. Gateway suchen.**

11 – Es werden nun allein Ihrem Netzwerk eingebundenen Gateways angezeigt. Wählen Sie Ihr **Gateway** aus und klicken auf **Importieren.**

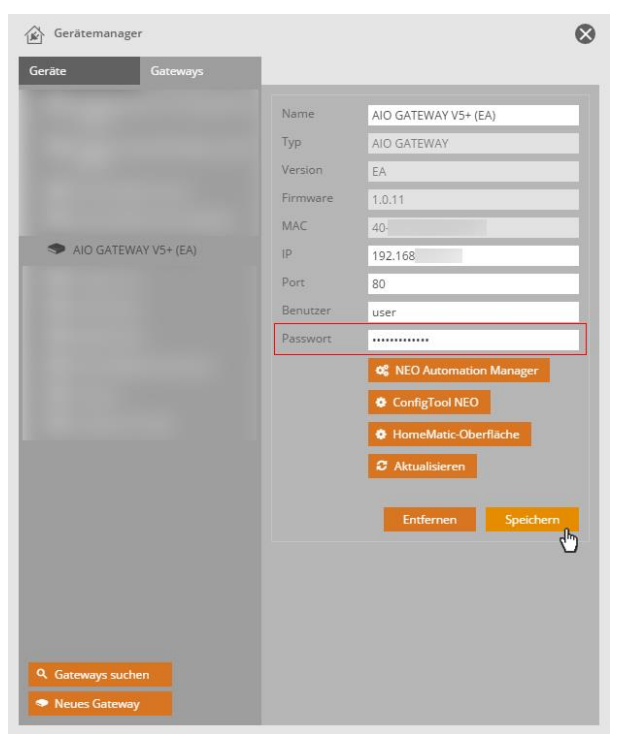

12 – Nachdem Sie Ihr V5 Plus erfolgreich hinzugefügt haben, tragen Sie bitte das von Ihnen unter *Punkt 4* **eingetragene Passwort** ein und bestätigen dies mit **Speichern.**

Für den Fall, dass Sie bereits ein V5 Plus im CREATOR NEO integriert haben und lediglich den Cloud Access freischalten möchten, wählen Sie im **Gerätemanager** Ihr V5 Plus aus, klicken Sie auf **Aktualisieren**, tragen Ihr unter *Punkt 4)* gesetztes **Passwort** ein und klicken auf **Speichern**.

#### **Ihr Gateway ist nun für den Cloud Access einsatzbereit.**

#### <span id="page-7-0"></span>**1C) GERÄTE FÜR DEN EXPORT IN DIE CLOUD VORBEREITEN**

Grundsätzlich sind die Geräte im **CREATOR NEO nicht** für den Export in die Cloud ausgewählt. Dies müssen Sie manuell durchführen.

Um sicherzustellen, dass auch nur **die gewünschten Geräte** in die Cloud übertragen werden, geht man wie folgt vor (dabei ist es irrelevant, ob ein Gerät **über das V5 Plus**, **direkt** oder über **andere Zentralen** angelernt wurde):

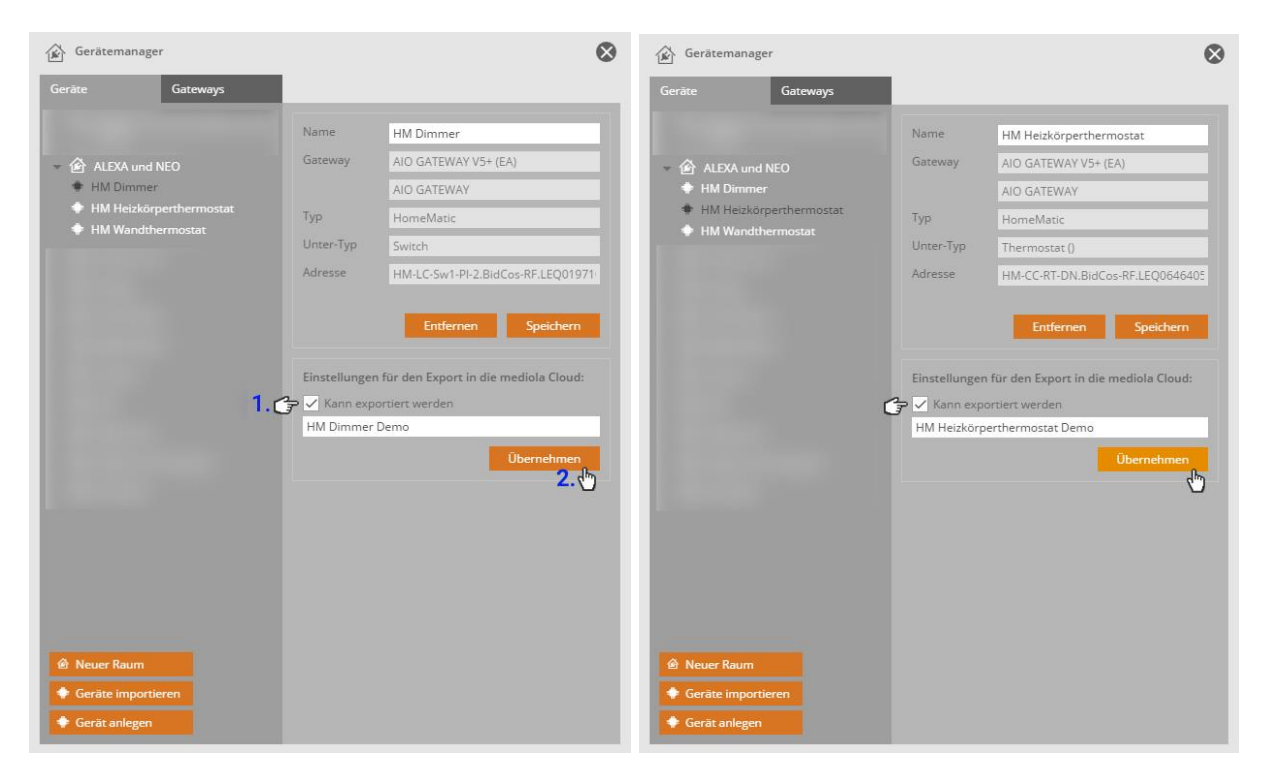

13 – Öffnen Sie den **Gerätemanager**, bleiben Sie im **Tab Geräte**. Wählen Sie nun ein Gerät aus, welches Sie in die Cloud exportieren möchten. Das Einstellungsmenü erscheint rechts. Dort setzen Sie ein Häkchen bei **Kann exportiert werden**. Sie können dem Gerät noch einen **Alias** geben. Unter diesem Alias-Namen wird das Gerät im Anschluss in die Cloud exportiert. Falls Sie **Amazon Alexa oder Google Home nutzen**, ist der Alias-Name dann auch der Gerätename, den Sie in der Kommunikation mit den Sprachassistenten verwenden.

**Wichtig:** Vergeben Sie hier **keinen Alias**, wird das Gerät unter einer **Kombination aus Gerätename und dem Raum**, in dem das Gerät angelegt wurde in die Cloud importiert.

Klicken anschließend auf **Übernehmen**.

14 – Dieses Vorgehen wenden Sie bei **allen weiteren Geräten** an, die Sie in die Cloud exportieren möchten.

#### **Die Geräte sind nun bereit für den Export in die Cloud.**

#### <span id="page-8-0"></span>**1D) MAKROS FÜR DEN EXPORT IN DIE CLOUD VORBEREITEN**

Sie können auch im CREATOR NEO erstellte Makros in die Cloud übertragen. Das Vorgehen ist analog zum Geräteexport.

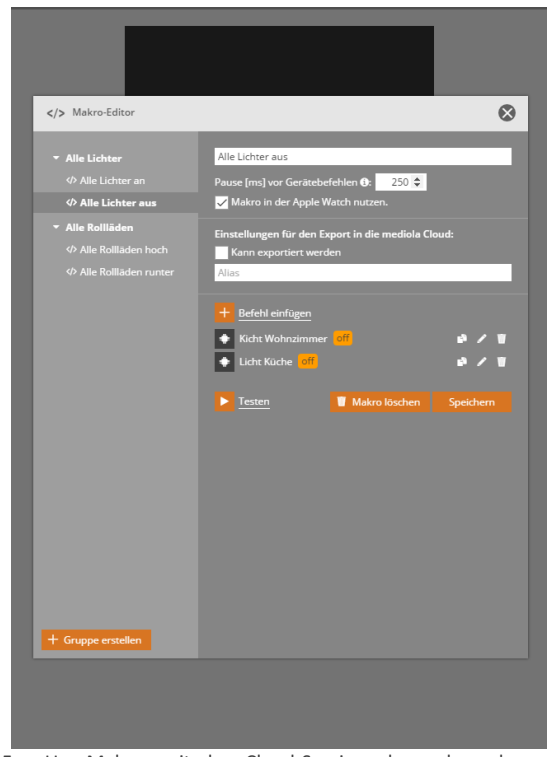

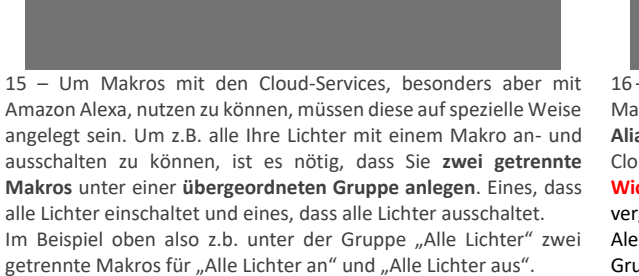

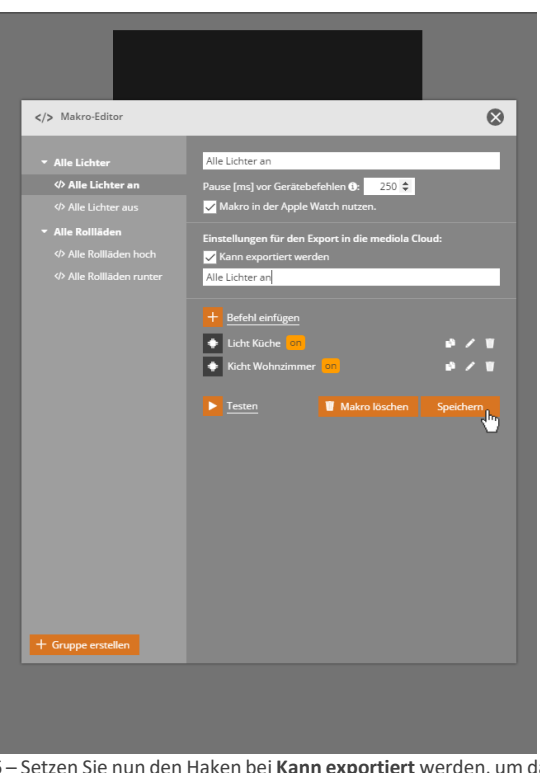

16 – Setzen Sie nun den Haken bei **Kann exportiert** werden, um das Makro in die Cloud exportieren zu können.Vergeben Sie nun einen **Alias für das Makro**. Unter diesem Namen wird das Makro in die Cloud exportiert.

**Wichtig:** Haben Sie für das Makro "Alle Lichter an" als Alias vergeben, müssen Sie das Makro auch bei der Kommunikation mit Alexa mit dem Makronamen "**Alle Lichter"** ansprechen. Aus diesem Grund ist es wichtig, dass die beiden zusammengehörigen Makros den selben Alias Namen verwenden, also z.B. "Alle Lichter an" und "Alle Lichter aus" heißen und sich entsprechend nur im Befehl unterscheiden. Der Gruppenname kann dabei vom Alias-Namen der Makros abweichen.

Je nach Sprachassistent sind unterschiedliche Befehle möglich. Folgende Befehle können Sie mit **Amazon Alexa** im **Alias der Makros** verwenden:

*"on","off","an","aus","up","down","auf","ab","hoch","runter"*

Folgende Befehle können Sie mit **Amazon Alexa** im **Alias der Makros** verwenden:

*"on","off","an","aus"*

**WICHTIG:** Bitte beachten Sie, dass dies Befehle für die Kommunikation der Sprachassistenten mit NEO sind und nicht die Sprachbefehle, die Sie zur Sprachsteuerung mit Alexa oder Google Home nutzen können. Um die Makros zu steuern können Sie folgende von Amazon vordefinierte Sprachbefehle nutzen:

Alexa, schalte [Makroname, z.B.: Alle Lichter] ein/an/aus. Alexa, fahre [Makroname, z.B.: Alle Rollläden] hoch/ runter. Alexa, fahre/stelle [Makroname] auf [Wert]. Alexa, [Makroname] stop.

Okay Google, schalte [Makroname, z.B.: Alle Lichter] /an/aus. Okay Google, fahre/stelle [Makroname] auf [Wert].

#### **Die Makros sind nun bereit für den Export in die Cloud.**

#### <span id="page-9-0"></span>**1E) GERÄTE UND MAKROS IN DIE CLOUD EXPORTIEREN UND BEFEHLE ANPASSEN**

Im nächsten Schritt wird die Übertragung der Geräte in die Cloud erläutert.

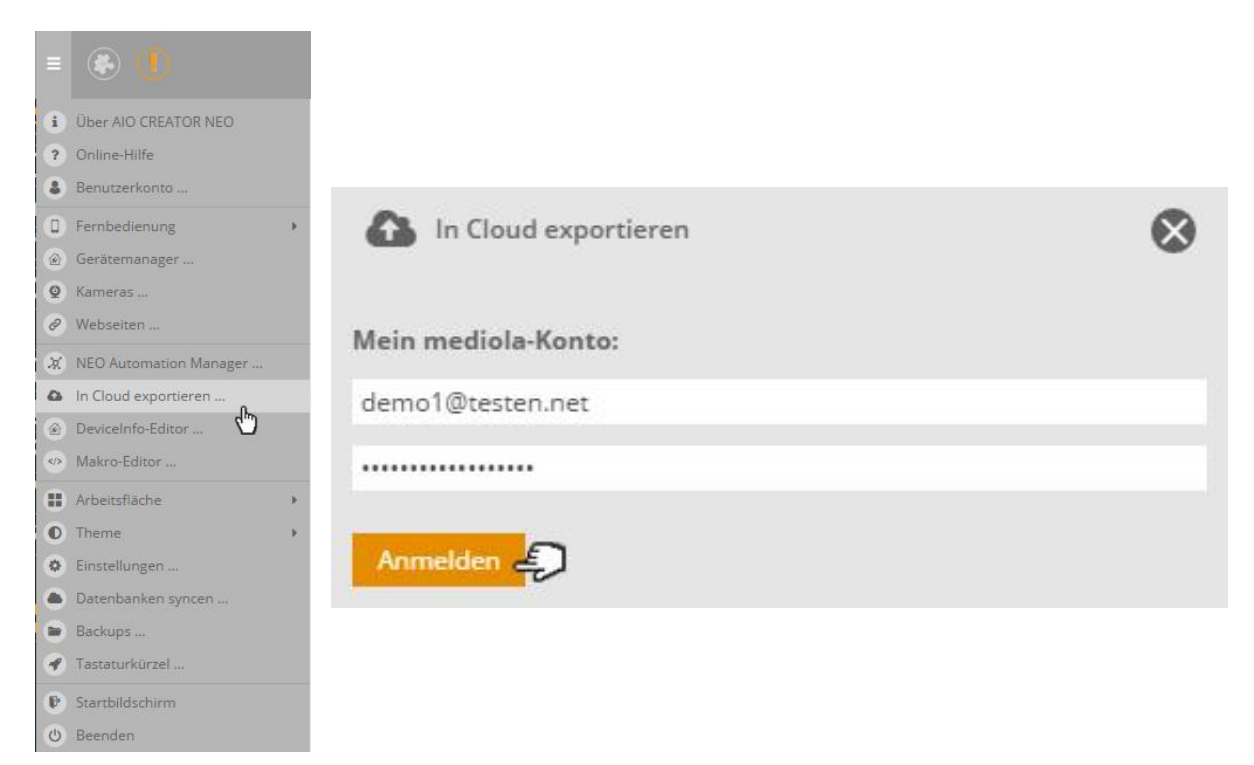

17 – Fahren Sie mit Ihrer Maus 18 – Als nächstes werden Sie aufgefordert, sich mit Ihrem mediola-Konto anzumelden. Die Daten sind über das **Menü** und klicken auf dieselben, die Sie für das **Anmelden in den CREATOR NEO** benötigen.**In Cloud exportieren.**

Mit dem CREATOR NEO **ab Version 2.0.6** ist es möglich, die **Befehle** der Geräte vor der Übertragung in die Cloud **selbst zu definieren**. Dies kann für die Verwendung mit Alexa oder Google Home nötig sein. Sollte bereits eine Cloud Konfiguration hochgeladen worden sein und Sie möchten die Befehle ändern, gehen Sie wie im Folgenden beschrieben vor:

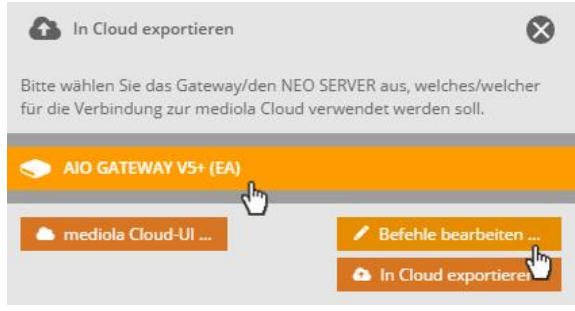

19 – Wählen Sie Ihr **V5 Plus Gateway** aus. Für die **Verwendung mit Sprachassistenten** kann nötig sein, dass Sie Ihre **Gerätebefehle anpassen**. Möchten Sie den Cloudexport nicht mit Amazon Alexa oder Google Home verwenden, *fahren Sie mit Bild 20 fort*.Um die Befehle für Alexa / Google Home zu überprüfen, klicken Sie auf **Befehle bearbeiten** Ein neues Fenster erscheint…

**Wichtig**: Die mediola Cloud speichert nur **eine Konfiguration pro Nutzerkonto**. Haben Sie bspw. bereits eine Konfiguration in der Cloud (IQONTROL), so würde mit dem Export aus NEO diese **überschrieben** werden. Wenn Sie nicht wissen sollten, ob Sie bereits Daten in der mediola Cloud gespeichert haben, klicken Sie auf **mediola Cloud-UI**. Klicken Sie dort auf **Cloud Configuration > Commands**. Ist die Tabelle leer, so haben Sie **keine Konfiguration** in der mediola Cloud gespeichert.

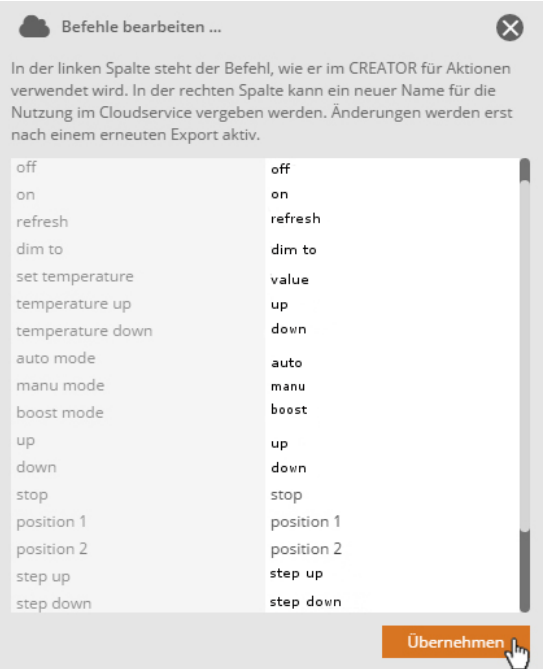

19a – … in dem Sie nun die **Benennung der Befehle** anpassen können.

**Wichtig** Sie können hier die Befehle nicht frei wählen.Die Änderung dieser Befehle betrifft die **Kommunikation von Alexa oder Google Home mit Ihren Smart Home Geräten**, sie steht **nicht** mit den für Alexa verwendeten Sprachbefehlen in Zusammenhang, die Sie nutzen um mit Alexa zu kommunizieren.

Alexa kann nur folgende Befehle an Ihre Smart Home Geräte aussenden: "on", "off", "up", "down"und "value".

Google Home kann nur folgende Befehle an Ihre Smart Home Geräte aussenden: "on", "off", und "value".

Sollte wie im Beispiel oben also ein Gerätebefehl in der linken Spalte "temperature up" lauten, passen Sie den Befehl bitte an, indem Sie in der rechten Spalte den passenden Befehl "up" eintragen und im Anschluss auf Übernehmen klicken. Die Befehle für Makros müssen Sie nicht bearbeiten.

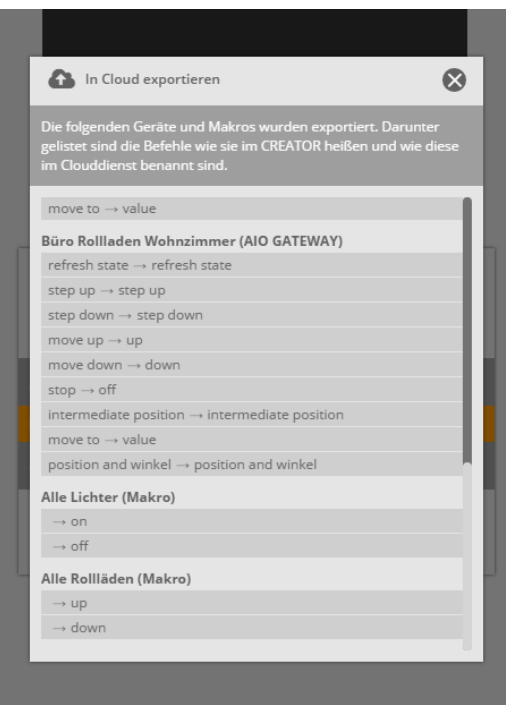

20 - Geschafft! Ihre Geräte und Makros sind nun **erfolgreich** in die Cloud exportiert worden.

Um in die mediola Cloud zu gelangen, rufen Sie entweder im **Browser** <https://cloud.mediola.com/> auf oder klicken Sie im CREATOR NEO auf **mediola Cloud-UI**. Es öffnet sich nachfolgendes Fenster:

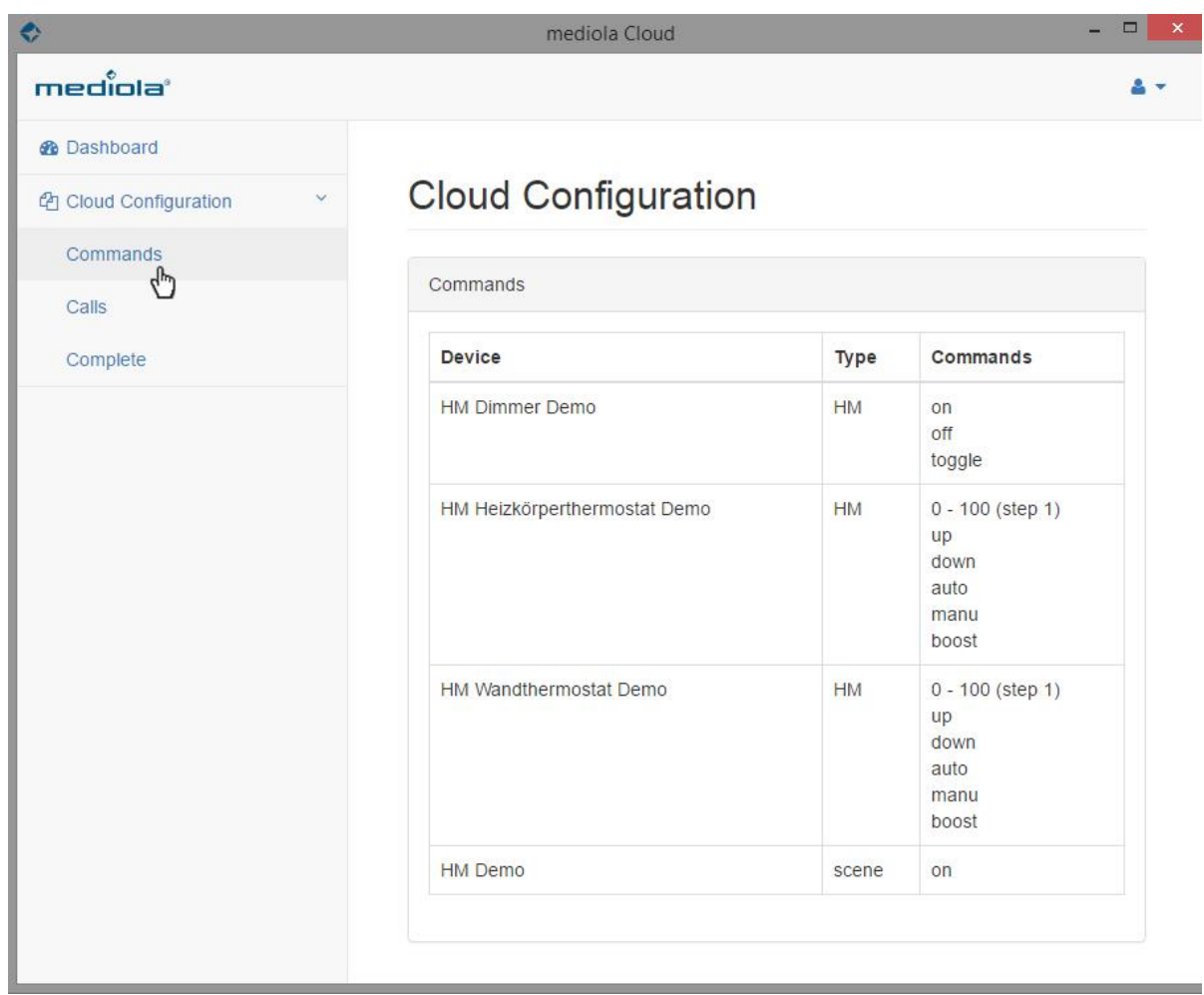

21 – Navigieren Sie zu **Cloud Configuration > Commands**, um die **Befehle** der von Ihnen **übertragenen Geräte** und **Makros** anzeigen zu lassen.

#### Ihre Makros finden Sie dort ebenfalls:

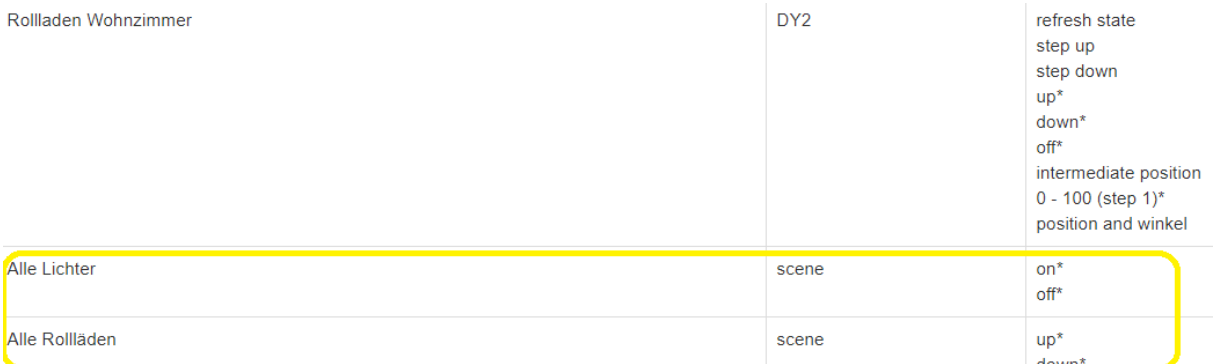

Weitere Informationen zur **mediola Cloud** finden Sie in unserem Service-Bereich

(*Kurzanleitung Cloud Access.pdf*):

<http://www.mediola.com/service#downloads?type=manuals&product=cloudservices>

## <span id="page-13-0"></span>2. CLOUD ACCESS MIT DEM NEO SERVER EINRICHTEN

### <span id="page-13-1"></span>**2A) CLOUD ACCESS FÜR DEN NEO SERVER IM CONFIGTOOL AKTIVIEREN**

Zur Aktivierung des **Cloud Access**in **NEO** mit dem **NEO SERVER** sind **Softwares** mit den folgenden Versionen (und höher) notwendig (durch Klick auf die Software-Versionen gelangen Sie in den Download-Bereich):

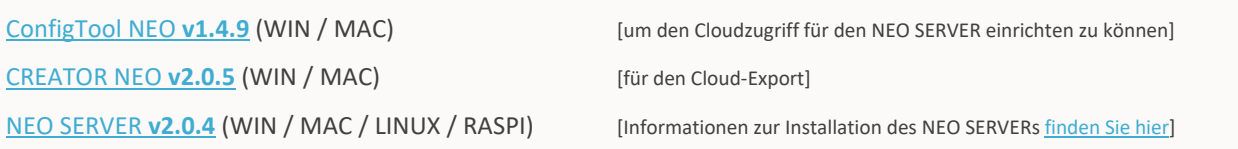

Bevor eine NEO Konfiguration in die Cloud geladen werden kann, muss zuerst mittels des **ConfigTool** ein **Passwort** für den **NEO SERVER** gesetzt werden. Starten Sie zunächst den **NEO SERVER** und öffnen im Anschluss das **NEO ConfigTool**.

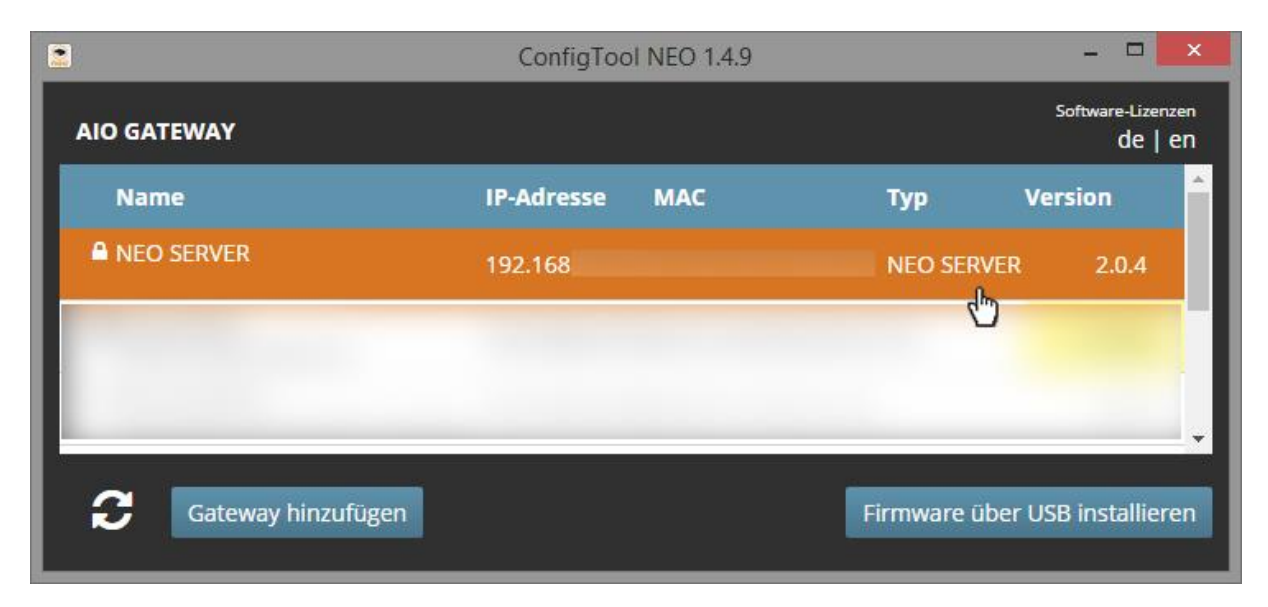

S1 – Wählen Sie im ConfigTool Ihren **NEO SERVER** aus und klicken diesen an.

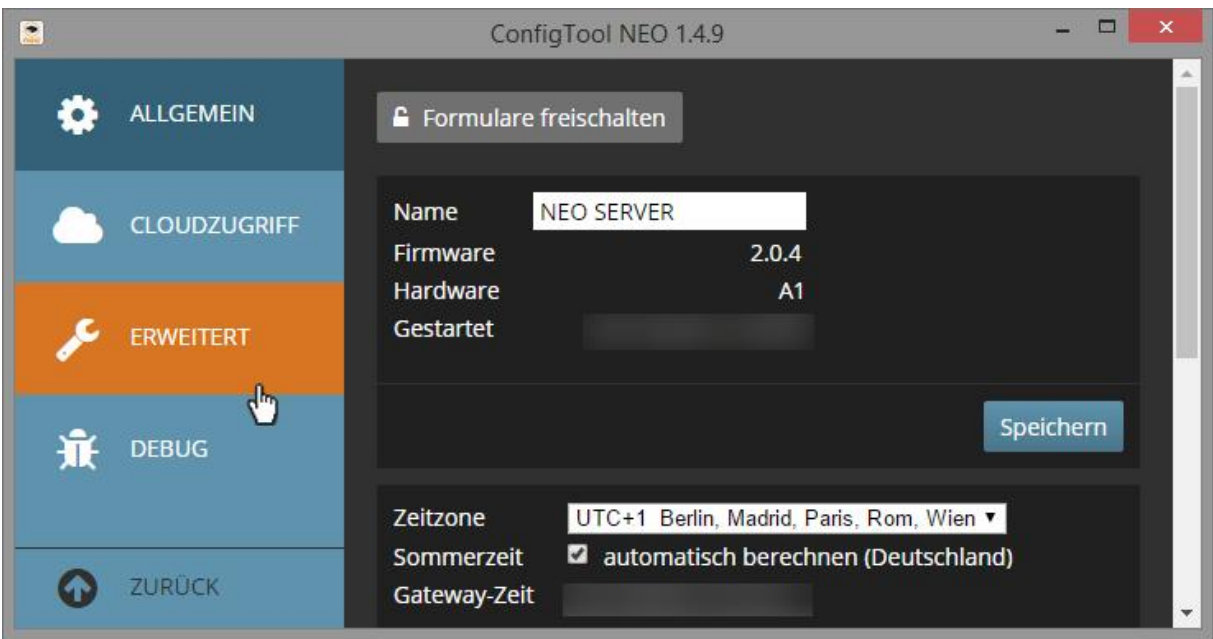

S2 – Klicken Sie in auf den Tab **Erweitert.**

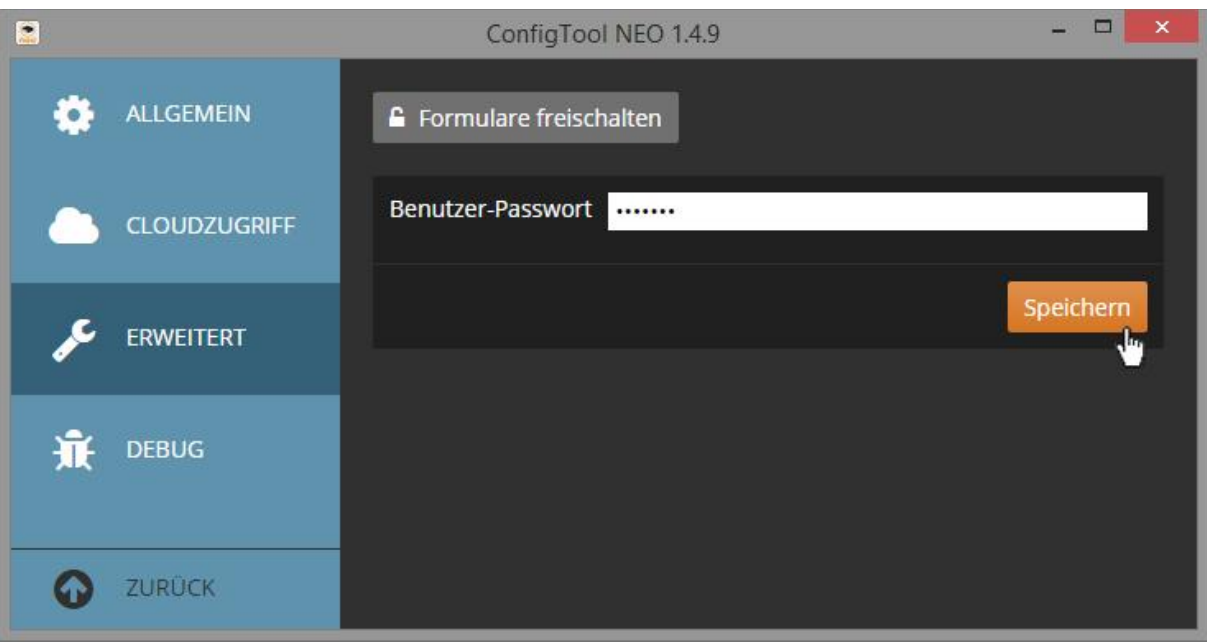

S3 – Klicken Sie auf Formulare freischalten, legen ein **Passwort für den NEO SERVER** fest und bestätigen dies mit Klick auf **Speichern Hinweis**: Das Passwort darf **maximal 16 Zeichen** umfassen; bitte notieren Sie sich das Passwort, da eine **Wiederherstellung nicht möglich** ist und das Gateway im Falle des Verlusts des Passworts zurückgesetzt werden muss.

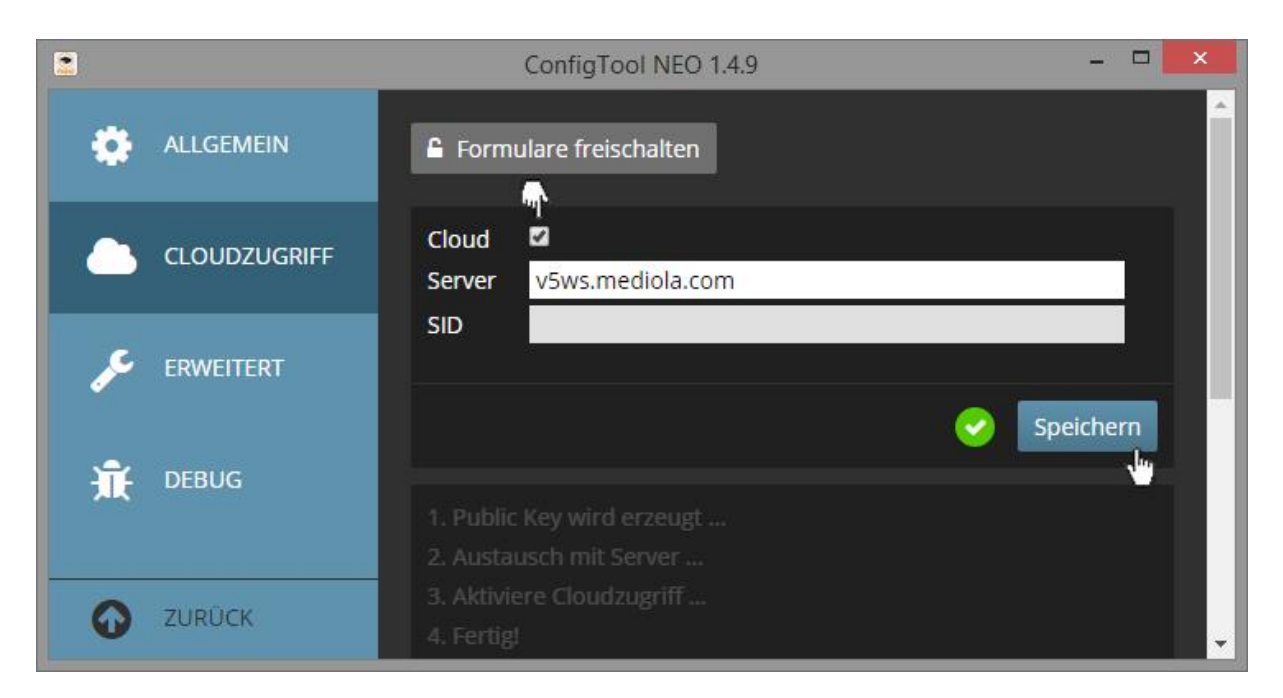

S4 – Wechseln Sie nun in den Tab **Cloudzugriff,** setzen einen Haken bei **Cloud** und bestätigen anschließend mit **Klick auf Speichern**. Ein grünes Häkchen erscheint.

**Hinweis**: Sollten Sie **kein Häkchen** setzen können, müssen Sie zuerst auf **Formulare freischalten** klicken und Ihr **NEO SERVER** Passwort eingeben.

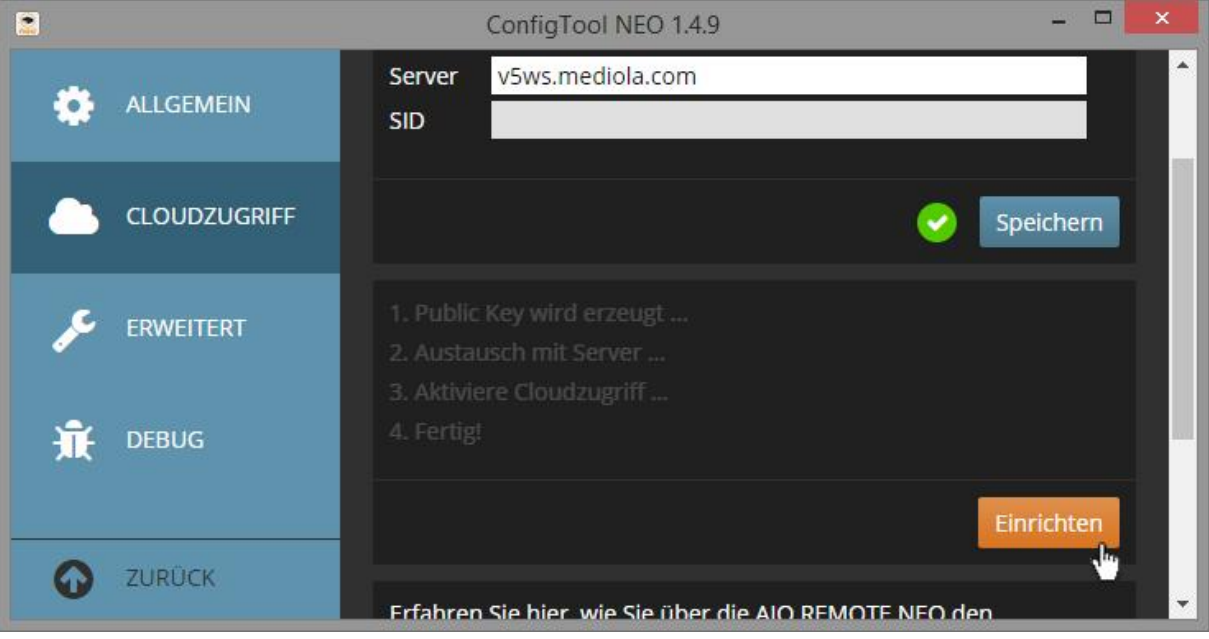

S5 – Als nächstes scrollen Sie in demselben Tab etwas weiter nach unten und klicken auf **Einrichten.**

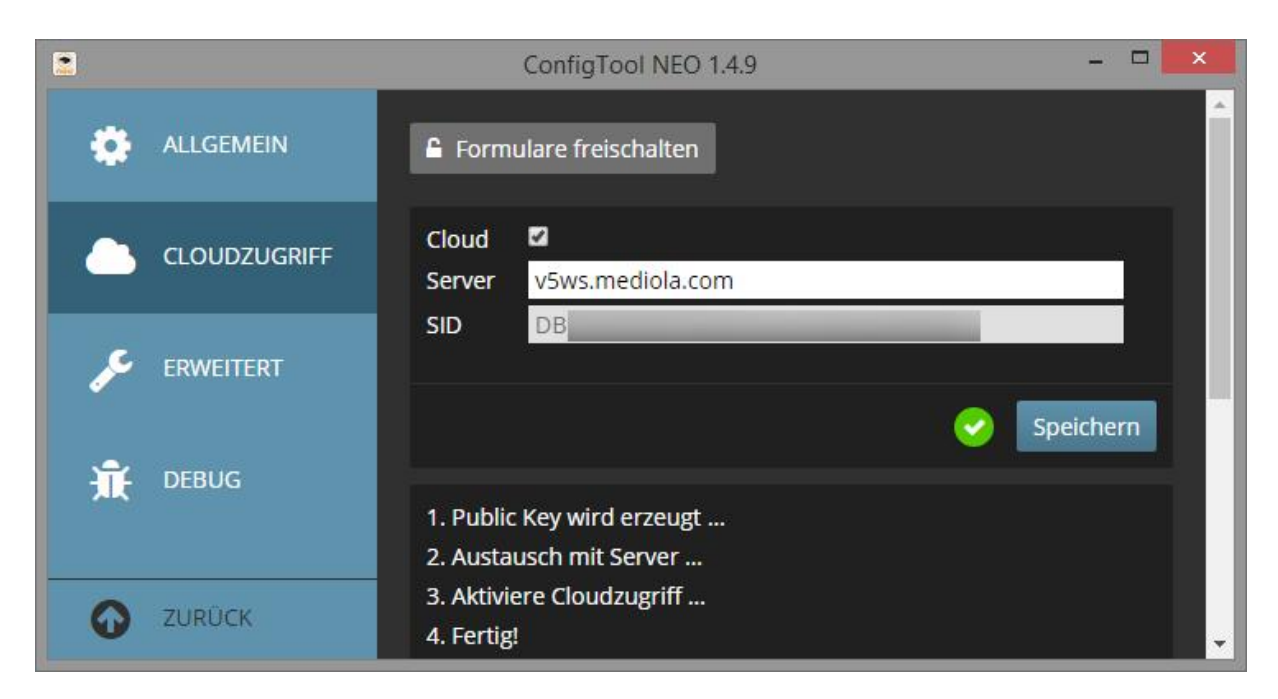

S6 – Nach erfolgreicher Einrichtung wird nun automatisch ein **Wert im Feld SID** eingetragen…

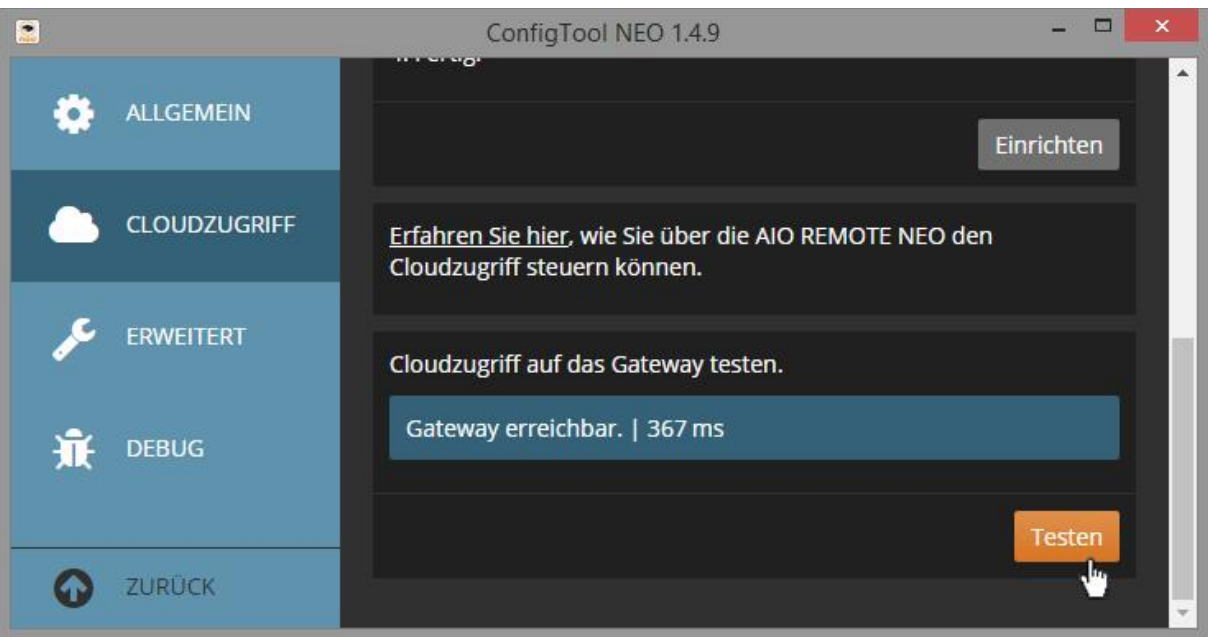

S7 – … und über den Button **Testen** können Sie die **Verbindung des NEO SERVERs zur Cloud** überprüfen. Bei erfolgreicher Verbindung erscheint die Meldung **Gateway erreichbar.**

#### <span id="page-17-0"></span>**1B) NEO SERVER KORREKT IM CREATOR NEO HINZUFÜGEN**

*Für den Fall, dass Sie bereits den NEO SERVER im CREATOR NEO integriert haben, lesen Sie bitte nach Punkt S10) weiter.* 

Starten Sie den CREATOR NEO, laden eine Fernbedienung und klicken auf den Gerätemanager:

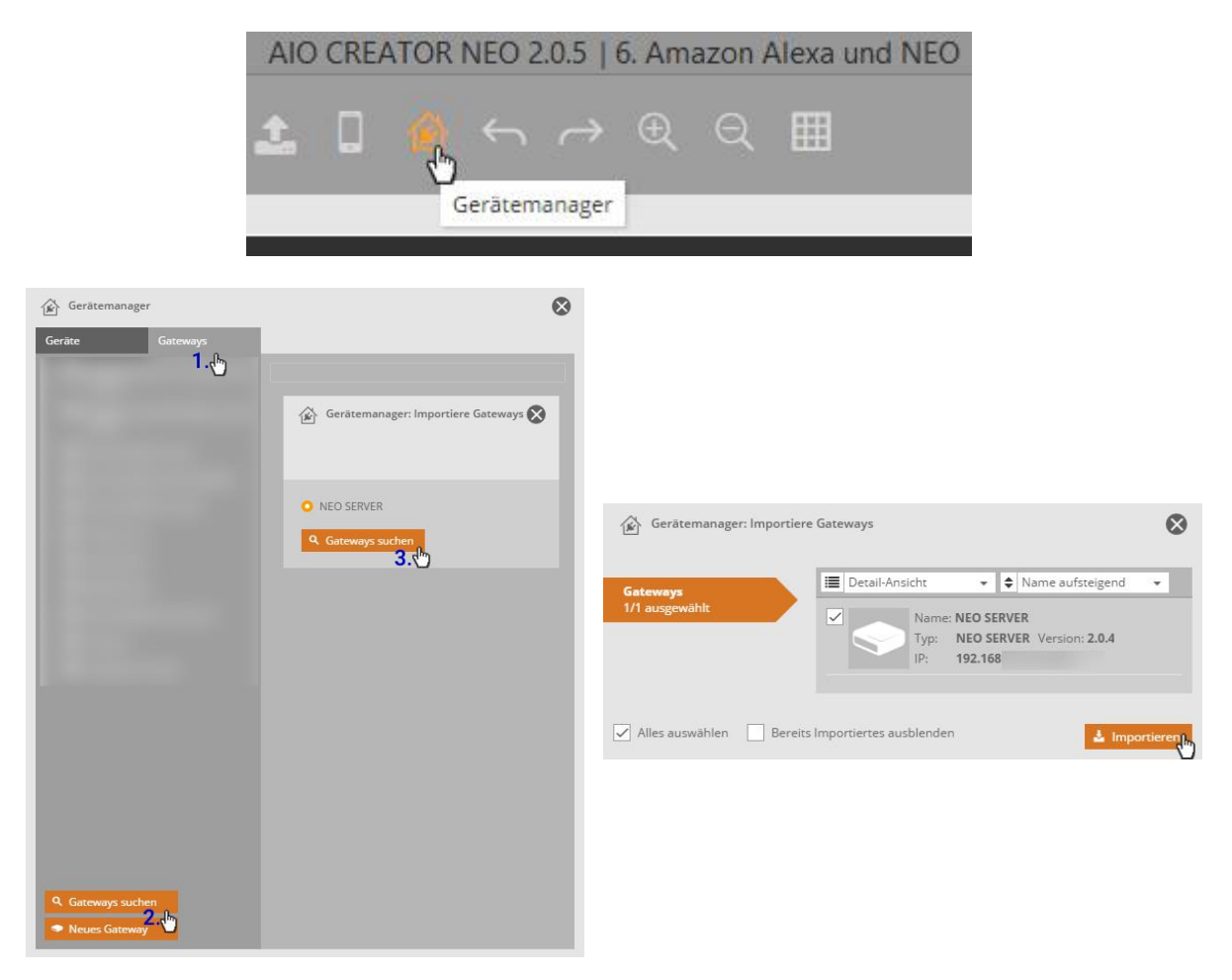

S8 – Wählen Sie nun den 1. **Tab Gateways**, klicken auf **2. Gateway suchen**, wählen im neu erscheinenden Fenster **NEO SERVER** aus und klicken auf **3. Gateway suchen.**

S9 – Wählen Sie nun den **NEO SERVER** aus und klicken auf **Importieren.**

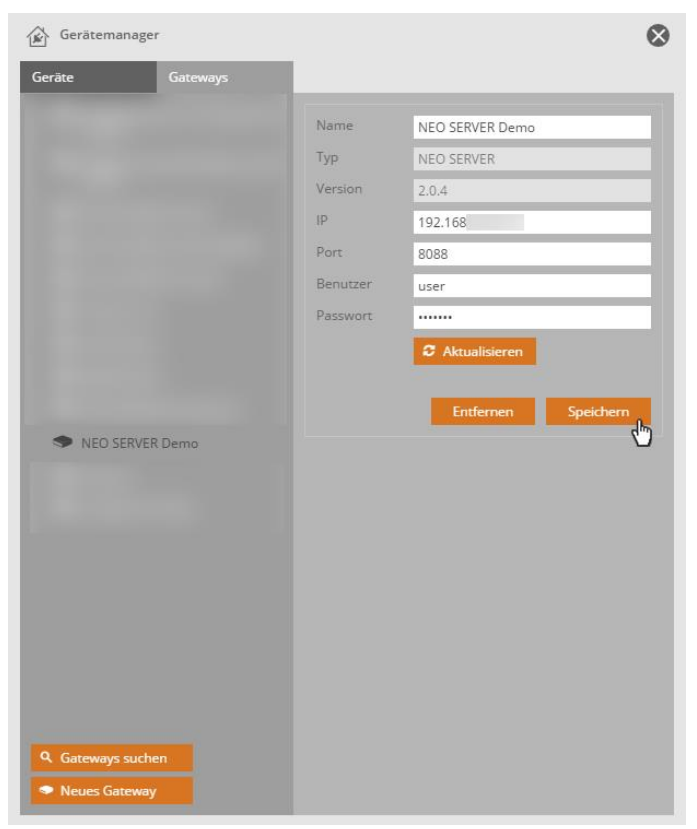

S10 – Nachdem Sie den NEO SERVER erfolgreich hinzugefügt haben, tragen Sie bitte das von Ihnen unter *Punkt S3* **eingetragene Passwort** ein und bestätigen dies mit **Speichern.**

Für den Fall, dass Sie bereits einen NEO SERVER im CREATOR NEO integriert haben und lediglich den Cloud Access freischalten möchten, wählen Sie im **Gerätemanager** den NEO SERVER aus, klicken auf **Aktualisieren**, tragen Ihr unter *Punkt S3)* gesetztes **Passwort** ein und klicken auf **Speichern**.

#### **Der NEO SERVER ist nun für den Cloud Access einsatzbereit.**

#### <span id="page-18-0"></span>**2C) GERÄTE FÜR DEN EXPORT IN DIE CLOUD VORBEREITEN**

Geschieht analog zu Punkt 1C) GERÄTE FÜR DEN EXPORT IN DIE CLOUD VORBEREITEN.

#### <span id="page-18-1"></span>**2D) MAKROS FÜR DEN EXPORT IN DIE CLOUD VORBEREITEN**

Geschieht analog zu Punkt 1D) MAKROS FÜR DEN EXPORT IN DIE CLOUD VORBEREITEN.

#### <span id="page-18-2"></span>**2E) GERÄTE UND MAKROS IN DIE CLOUD EXPORTIEREN UND BEFEHLE ANPASSEN**

Auch hier sind die Schritte identisch zu Punkt 1E) GERÄTE UND MAKROS IN DIE CLOUD EXPORTIEREN mit einem Unterschied bei der Auswahl des Geräts.

Mit dem CREATOR NEO **ab Version 2.0.6** ist es möglich, die **Befehle** der Geräte vor der Übertragung in die Cloud **selbst zu definieren**. Dies kann für die Verwendung mit Alexa nötig sein. Sollte bereits eine Cloud Konfiguration hochgeladen worden sein und Sie möchten die Befehle ändern, gehen Sie wie im Folgenden beschrieben vor:

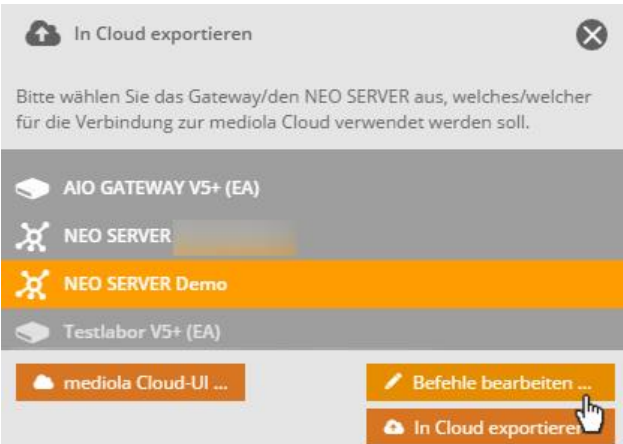

S11 –Wählen Sie Ihren **NEO Server** aus. Für die **Verwendung mit Sprachassistenten** kann nötig sein, dass Sie Ihre **Gerätebefehle anpassen**. Möchten Sie den Cloudexport nicht mit Amazon Alexa oder Google Home verwenden, *fahren Sie mit Bild 20 fort*.Um die Befehle für Alexa / Google Home zu überprüfen, klicken Sie auf **Befehle bearbeiten** Ein neues Fenster erscheint…

**Wichtig**: Die mediola Cloud speichert nur **eine Konfiguration pro Nutzerkonto**. Haben Sie bspw. bereits eine Konfiguration in der Cloud (IQONTROL), so würde mit dem Export aus NEO diese **überschrieben** werden. Wenn Sie nicht wissen sollten, ob Sie bereits Daten in der mediola Cloud gespeichert haben, klicken Sie auf **mediola Cloud-UI**. Klicken Sie dort auf **Cloud Configuration > Commands**. Ist die Tabelle leer, so haben Sie **keine Konfiguration** in der mediola Cloud gespeichert

| Befehle bearbeiten                                                                                                    |                            |
|----------------------------------------------------------------------------------------------------|----------------------------|
| In der linken Spalte steht der Befehl, wie er im CREATOR für Aktionen<br>verwendet wird. In der rechten Spalte kann ein neuer Name für die<br>Nutzung im Cloudservice vergeben werden. Änderungen werden erst<br>nach einem erneuten Export aktiv. |                            |
| off                                                                                                    | off                        |
| on                                                                                                    | on                         |
| refresh                                                                                                    | refresh                    |
| dim to                                                                                                    | dim to                     |
| set temperature                                                                                                    | value                      |
| temperature up                                                                                                    | up                         |
| temperature down                                                                                                    | down                       |
| auto mode                                                                                                    | auto                       |
| manu mode                                                                                                    | manu                       |
| boost mode                                                                                                    | boost                      |
| up                                                                                                    | up                         |
| down                                                                                                    | down                       |
| stop                                                                                                    | stop                       |
| position 1                                                                                                    | position 1                 |
| position 2                                                                                                    | position 2                 |
| step up                                                                                                    | step up                    |
| step down                                                                                                    | step down                  |
|                                                                                                    | Übernehmen <sub>slin</sub> |

S11a –… in dem Sie nun die **Benennung der Befehle** anpassen können.

**Wichtig** Sie können hier die Befehle nicht frei wählen.Die Änderung dieser Befehle betrifft die **Kommunikation von Alexa oder Google Home mit Ihren Smart Home Geräten**, sie steht **nicht** mit den für Alexa verwendeten Sprachbefehlen in Zusammenhang, die Sie nutzen um mit Alexa zu kommunizieren.

Alexa kann nur folgende Befehle an Ihre Smart Home Geräte aussenden: "on", "off", "up", "down"und "value".

Google Home kann nur folgende Befehle an Ihre Smart Home Geräte aussenden: "on", "off", und "value".

Sollte wie im Beispiel oben also ein Gerätebefehl in der linken Spalte "temperature up" lauten, passen Sie den Befehl bitte an, indem Sie in **der rechten Spalte** den passenden **Befehl** "up" **eintragen** und im Anschluss auf **Übernehmen** klicken. Die Befehle für Makros müssen Sie nicht bearbeiten.

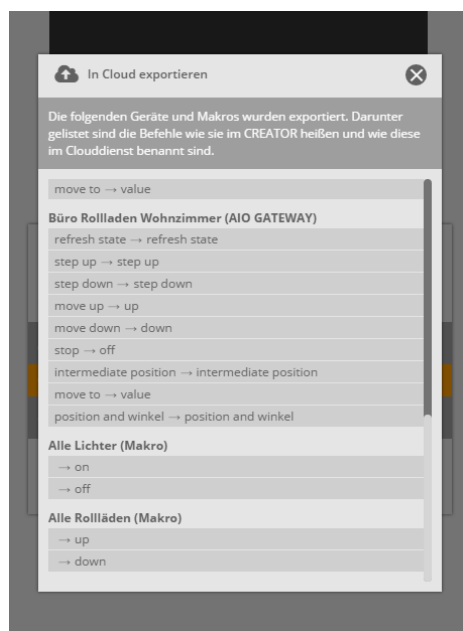

S12 - Geschafft! Ihre Geräte und Makros sind nun **erfolgreich** in die Cloud exportiert worden.

Um in die mediola Cloud zu gelangen, rufen Sie entweder im **Browse[r https://cloud.mediola.com/](https://cloud.mediola.com/)** auf oder klicken Sie im CREATOR NEO auf **mediola Cloud-UI**. Es öffnet sich nachfolgendes Fenster:

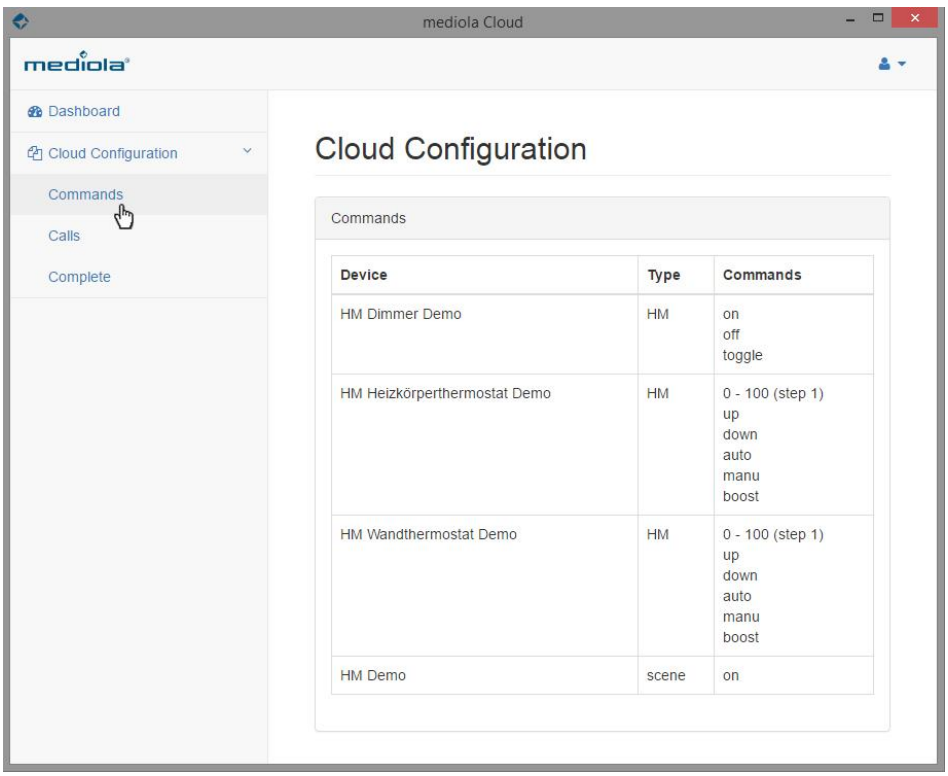

S13 –Navigieren Sie zu **Cloud Configuration > Commands**, um die **Befehle** der von Ihnen **übertragenen Geräte** und **Makros** anzeigen zu lassen

Weitere Informationen zur **mediola Cloud** finden Sie in unserem Service-Bereich (*Kurzanleitung Cloud Access.pdf*): <http://www.mediola.com/service#downloads?type=manuals&product=cloudservices>